## Quick Reference Guide Creating Batches for Self-Support Fund Worksheets

UNI e-Business Suite

## **OVERVIEW**

During the university's budget development, the Budget Office will disperse batches of Self-Support Fund Worksheets to division administrators for completion. Division administrators have the ability to divide batches and disperse to units (colleges and departments) who may also create sub-batches. Self-Support Fund worksheets will be completed by the person(s) responsible for the individual budget(s). For additional information on completing worksheets, see the reference guide *Completing Self-Support Fund Worksheets*. \*Individual worksheets may also be exported to Excel and dispersed via e-mail for completion.

When a budget proposal is complete, the preparer will click a **Submit** button at the bottom of the worksheet and it will be returned to the previous account owner. Supervisors also have the ability to **Take Back** individual accounts or batches*.* 

## **LOGIN TO BUDGET SELF-SUPPORT FUNDS**

- 1. Login to MyUNIverse with your CatID username and password.
- 2. Under Work@UNI, Custom UNI Applications, click **Budget Self Support Funds**.

## **BUDGET SELF-SUPPORT FUNDS MAIN MENU**

Budget Self-Support Funds home page lists four functions.

- **View All:** review, open and edit worksheets given to you
- **Make New:** subdivide a batch for distribution
- **Add To:** add an account(s) to a batch
- **Take Back:** retrieve account(s) or batch, that has been distributed

*Budget preparers who do not need to distribute batches will be able to complete budget proposals using only the VIEW ALL functionality.* 

## **CREATING A BATCH**

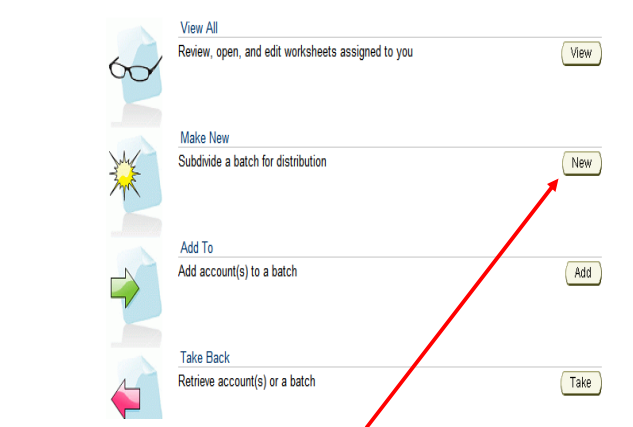

- 1. On main menu, **Make New**, click the **New** button.
- 2. Select a batch from the drop down list (you may only have one batch).
- 3. Click Load Batch button and the list of accounts in your batch will populate on lower part of the screen.

## **THREE WAYS TO SUB-DIVIDE A BATCH AND DISPERSE**

- *1.* Using the "Select" boxes on the left side of the screen to select accounts individually or *Select All* that are listed.
- *2.* Using a Filter option.
- *3.* \*Exporting batch to Excel and dispersing via e-mail.

\*Note: Excel cannot be uploaded to the Self-Support application. You will need to key the information from Excel directly to the application.

#### **SELECT ACCOUNTS INDIVIDUALLY**

- 1. Load the batch (as noted in step 3 of Creating a Batch)
- 2. Click in the box to the left of the desired account code combination(s)
- 3. Click the **Select Accounts** button (at the top or bottom) and the selected account(s) will populate on the next screen.
- 4. Assign a Batch Name in the field provided.
- 5. Select a recipient's name from the *Assign To* drop down box.
- 6. Click the **Proceed** button.

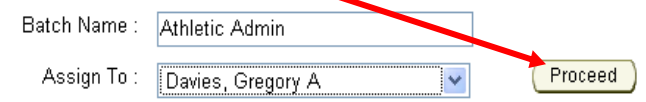

7. Click **Done** on the confirmation screen.

Success! Account(s) added to new batch [Athletic Admin].

Done

*You will be returned to the Batch Management screen to continue your distribution. Click the SSF Home button to return to the Self-Support Fund main menu.*

#### **USING FILTERS**

Filters are used to sort to create batches. You can sort by using the any segment of the Account Code or by using the "Parent Rollup" filter.

Filter by Account Code: Key in any of the segments of the Oracle account code combination and click **Filter**. Example, key "3011" in the cell labeled FUND, click **Filter**, all Department of Residence accounts will be listed. You can filter by using one segment, or a combination of segments, of the Fund, Organization, Program, Function or Activity code.

Filter by Parent Rollup: The drop down lists all available General Ledger Parent Rollup Organizations. Example, to create a batch that includes all Library accounts, select 20300: Library [P] from the drop down list, click **Filter**. All accounts that report to the Library will populate.

# Quick Reference Guide Creating Batches for Self-Support Fund Worksheets

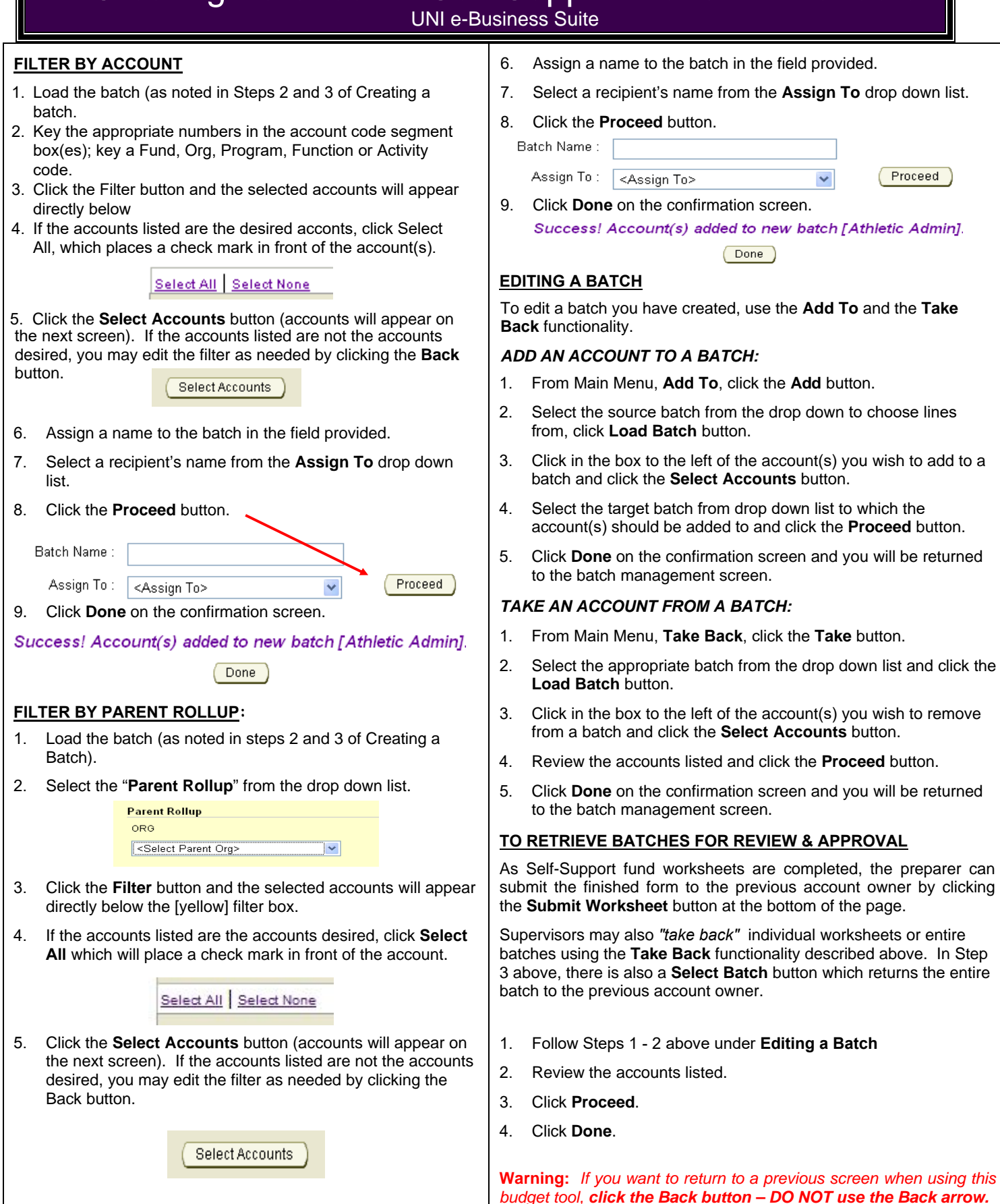